## **Delta Tips**

**NMDT 0021** 

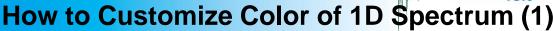

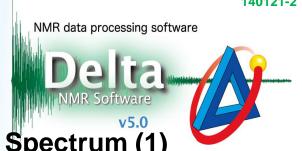

## < Method using Contour Tool >

The method described below allows you to change color of a particular 1D spectrum and applies to 1D Data Processor and Data Slate. A Data Slate window is shown in this example.

1) Push and hold a right-mouse-button inside the spectral area to activate a pull-down menu. Select **Level Tool**. Alternatively, hit the **Y** key to open Level Tool directly.

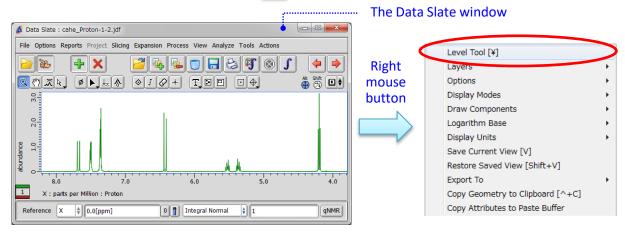

- 2 Place cursor over the Level Tool window and push a right-mouse-button. Select the Switch to Colors option as shown in the figure below. Alternatively, hit the C key or mouse-wheel.
- 3 Select color of your choice, and 4 click the + button to apply the color.
- (5) Click the **Apply Slot** button to reflect the change in the Data Slate window.

Level Tool: Level control

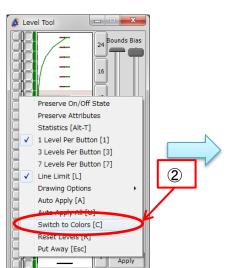

Level Tool: Color control

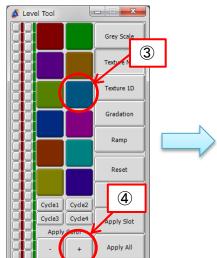

Level Tool: Color control

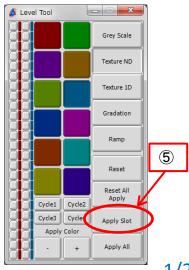

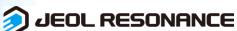

## **Delta Tips**

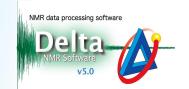

Result: The color of the spectrum has changed from green to blue.

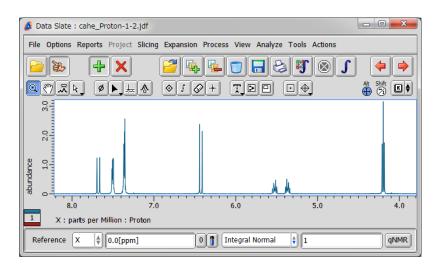

The method explained above is used to customize color of a particular 1D spectrum. This change does not affect other 1D spectra. If you wish to change color of all 1D spectra permanently, select **Options** – **Preferences** in the Delta window. Default color of real and imaginary component can be adjusted in the Colors tab.

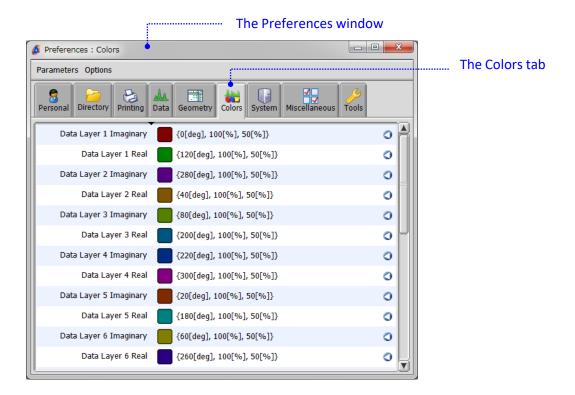